### **Port Forwarding the Netgear R6300 Router for HTTPS**

Login into your router. By default the IP address should be set to 192.168.1.1.

You should see a box prompting you for your username and password. Enter your username and password now.

The Default Netgear R6300 Router Username is: admin

The Default Netgear R6300 Router Password is: password

Click the **Ok** button to log in to your Netgear R6300 router.

Now that you are logged in to your Netgear R6300 router you should see the following:

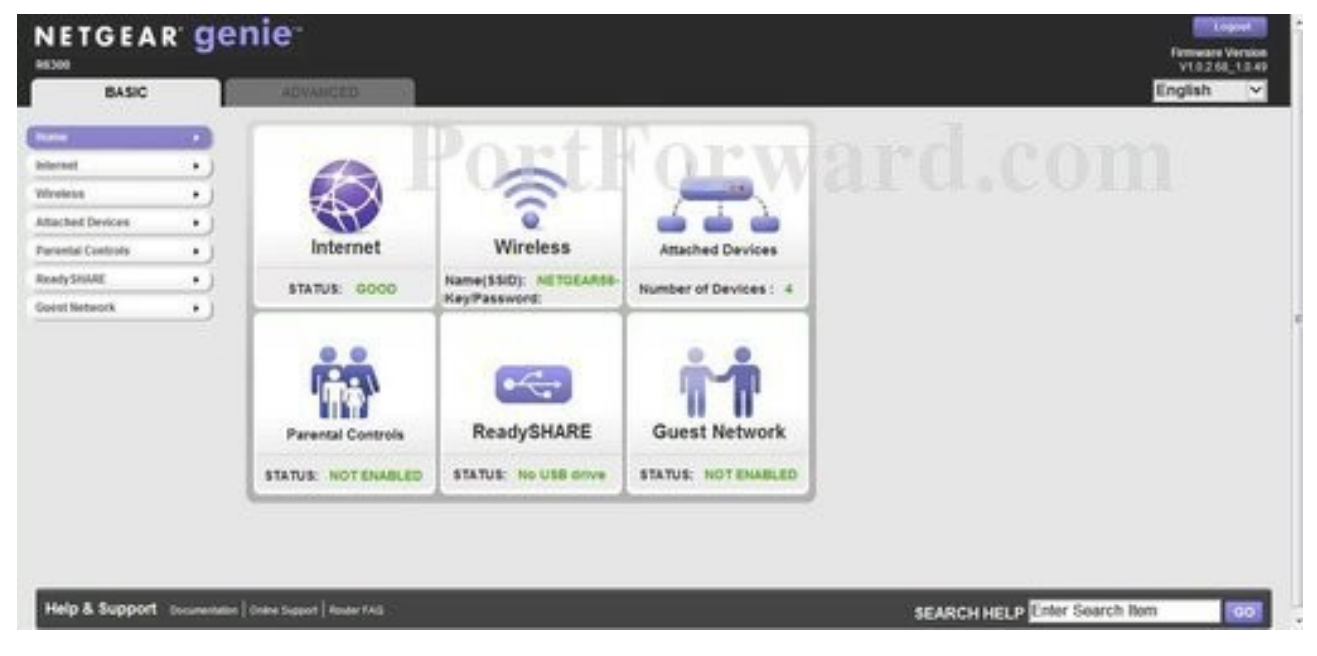

Click the **Advanced** link near the top of the page.

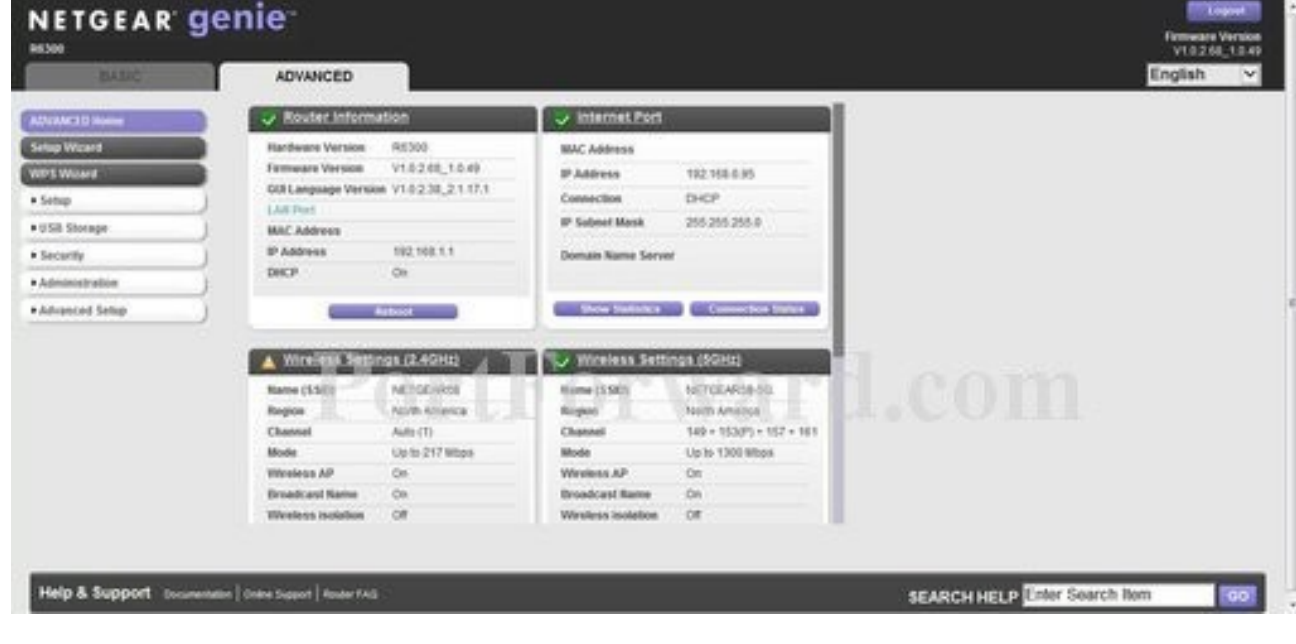

Click the **Advanced Setup** link near the left of the page.

You should now see a new menu. In this new menu, click **Port Forwarding / Port Triggering**.

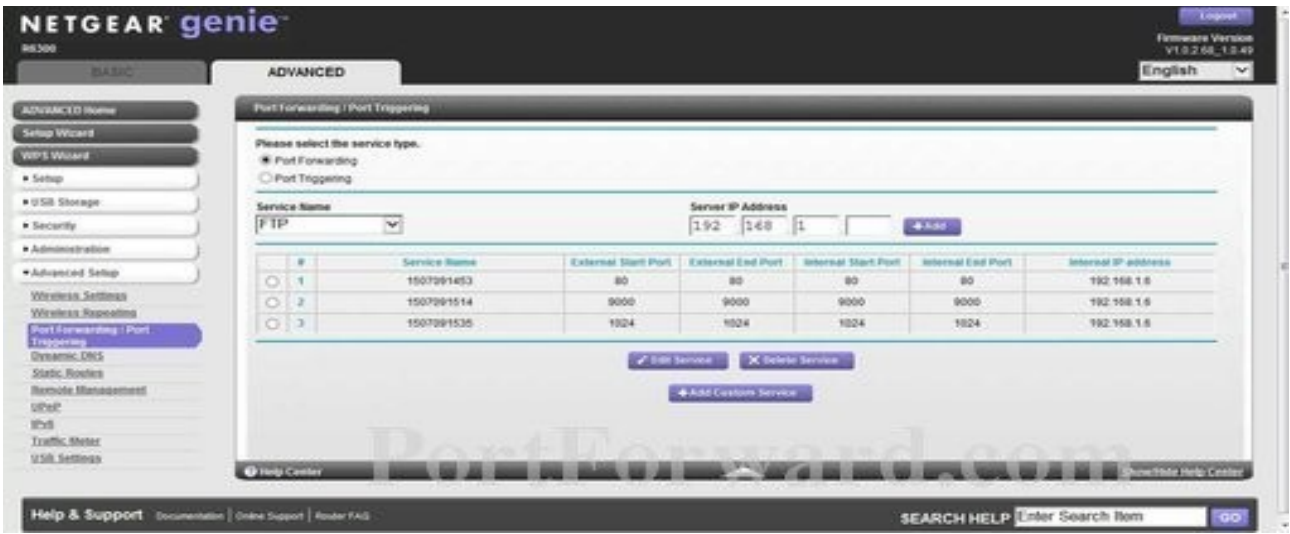

Put a dot into the **Port Forwarding** radio button.

Click the **Add Custom Service** button near the bottom of the page.

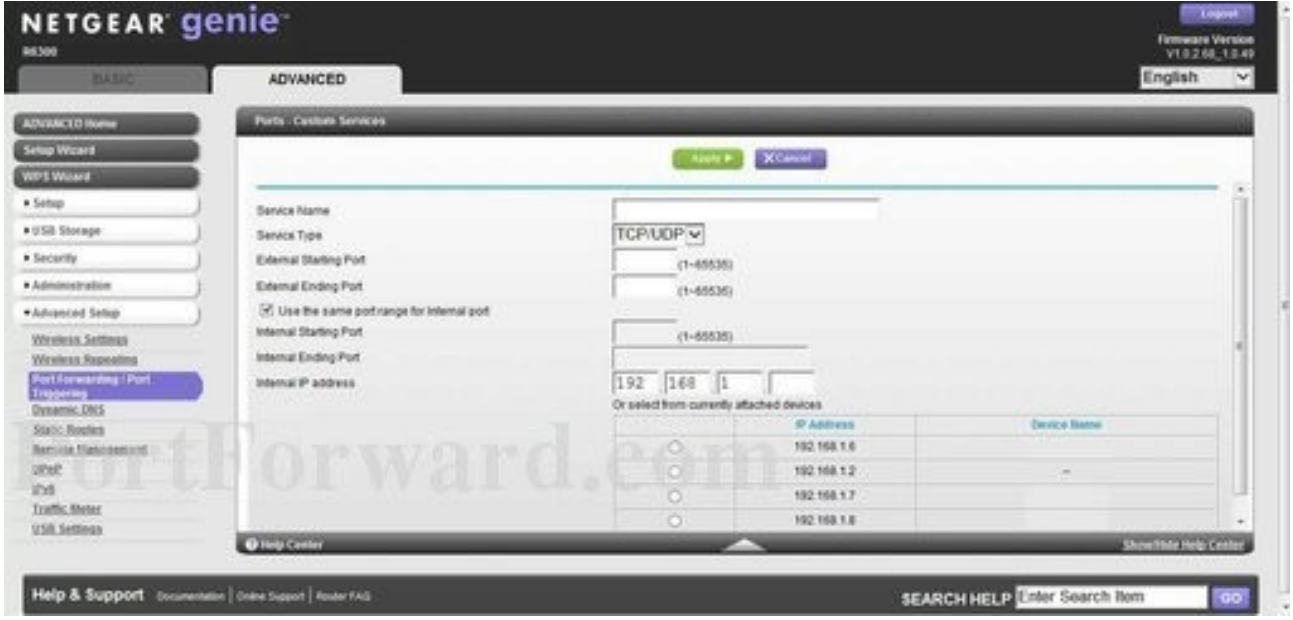

#### **Forward Port 443 on the Netgear R6300**

HTTPS requires you to forward the 443 ports. Go ahead and enter the settings shown above into the **Add Custom Service** menu and then click **Apply**.

Service name: RainMachine Service Type: TCP/UDP External Starting Port: 443 External Ending Port: 443 Use the same port range for Internal port: enable Internal IP address: RainMachine`s IP

# **Port Forwarding Netgear WNDR3400 v2 Router**

## **for HTTPS**

### **Login To The Netgear WNDR3400 Router Using Your Web Browser**

Open a web browser like Internet Explorer or Firefox. Enter the internal IP address of your router in the address bar of your browser. By default the IP address should be 192.168.1.1.

### **How to Port Forward HTTPS on the Netgear WNDR3400**

Now that you are logged in to your WNDR3400 router you should see the following:

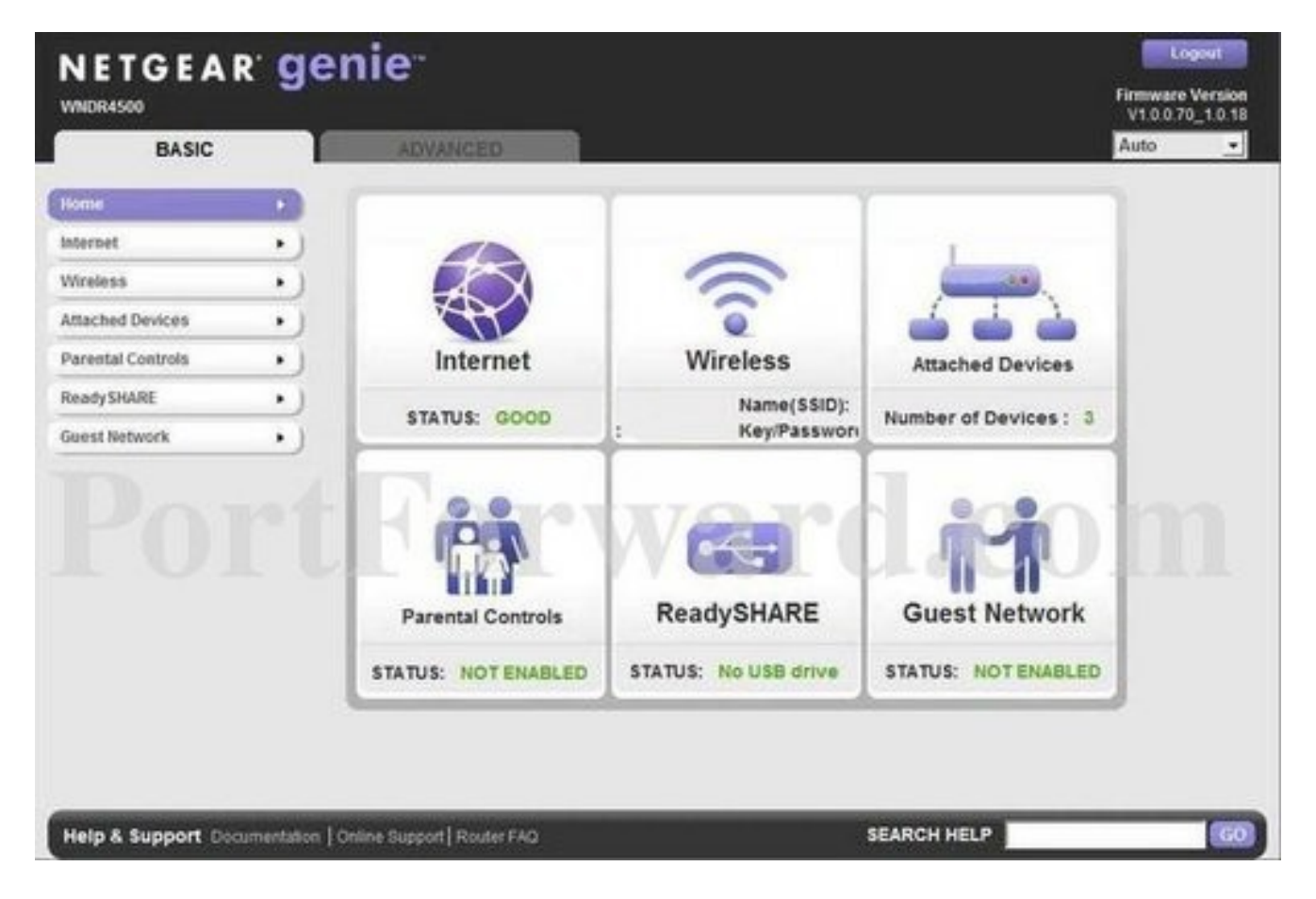

Click the **Advanced** button near the top of the page.

The menu on the left should change. In this new menu, click **Advanced Setup**.

You should now see a new menu. In this new menu, click **Port Forwarding / Port Triggering**.

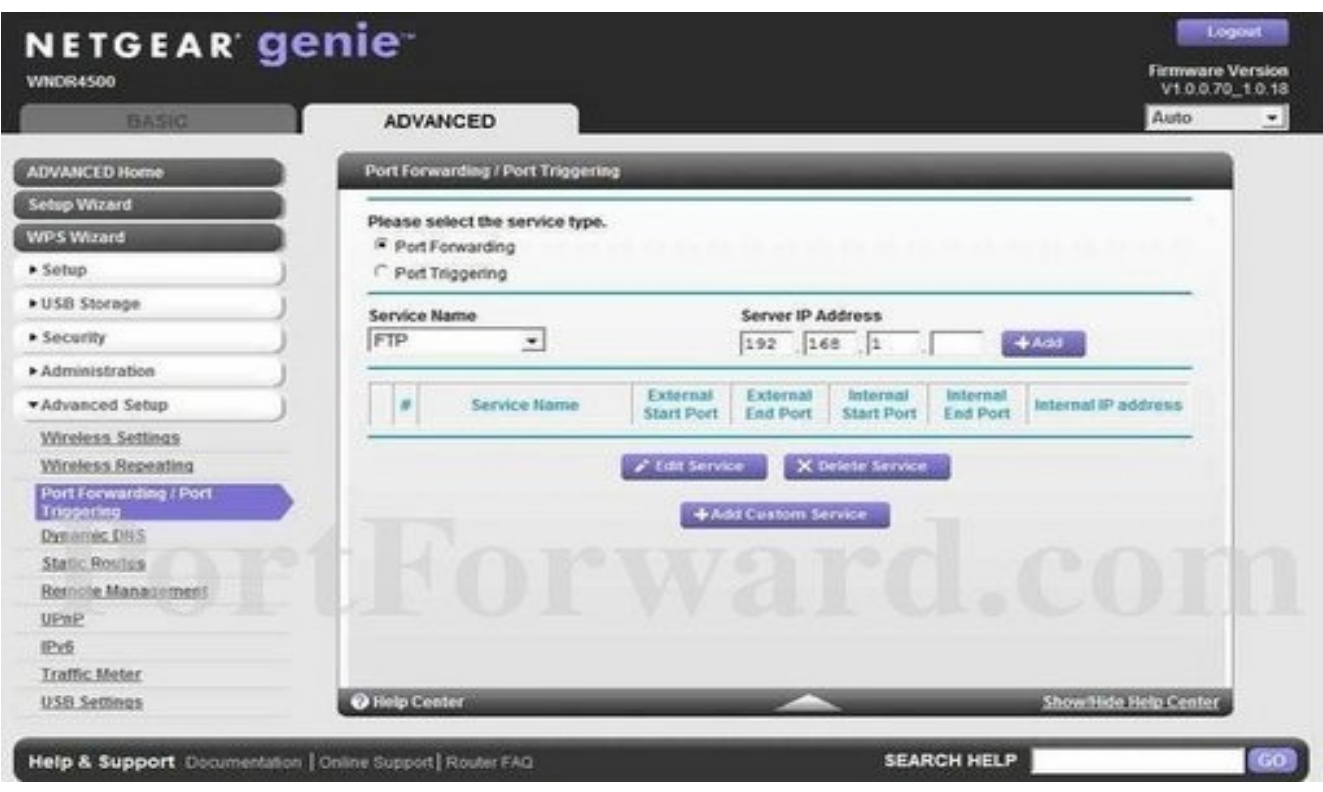

Click the **Add Custom Service** button near the center of the page.

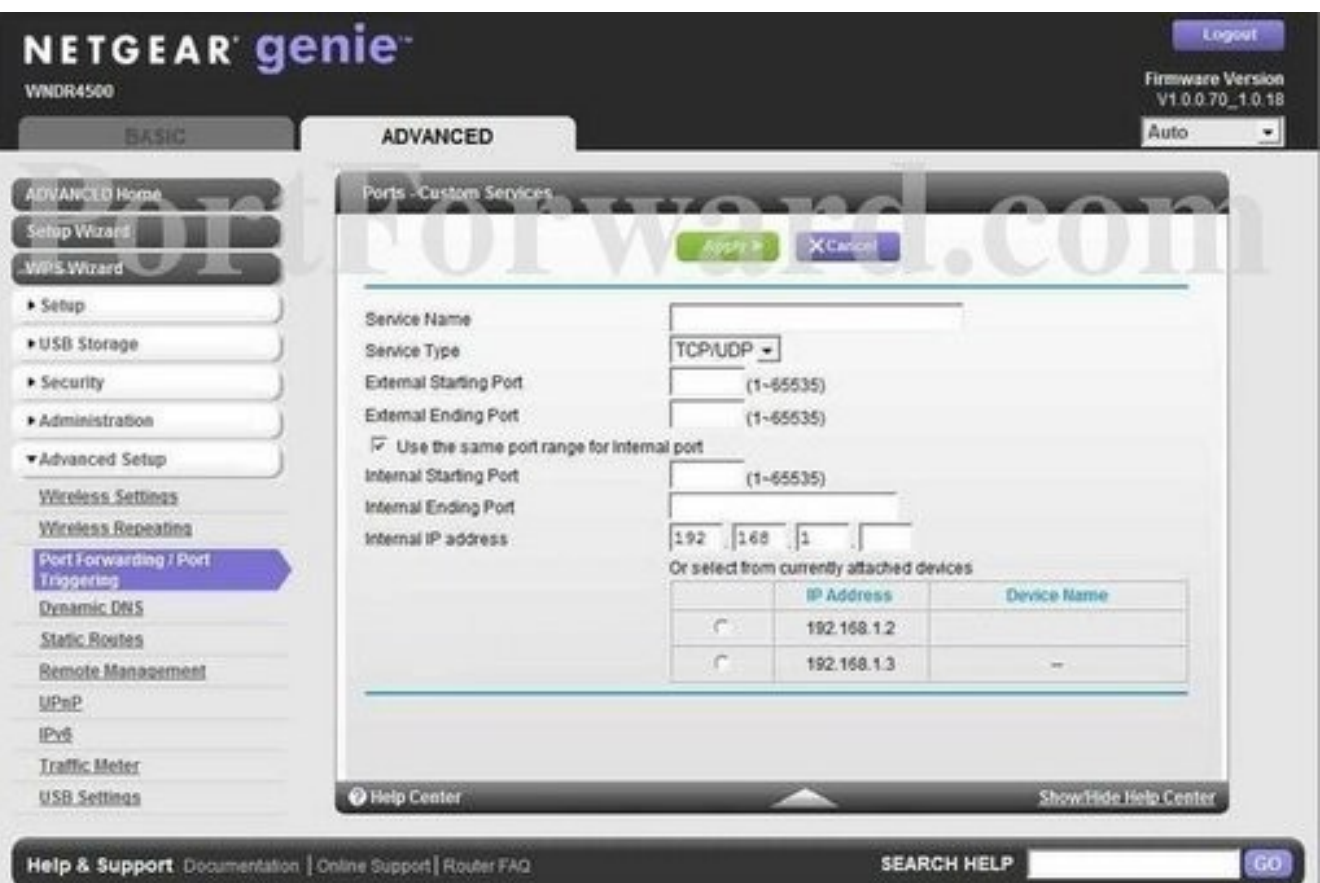

#### **Forward Port 443 on the Netgear WNDR3400**

We will list a series of lines here that will show you exactly how to forward the ports you need to forward. HTTPS requires you to forward the 443 ports. Go ahead and enter the settings shown above into the **Port Forwarding** menu and then click **Apply**

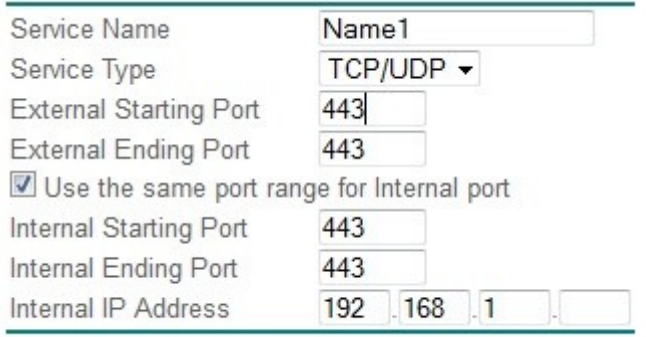

And that is it! You are done!